# **REQUESTING LOGIN PRIVILEGES CM/ECF NEXTGEN NCMD**

## **Information**

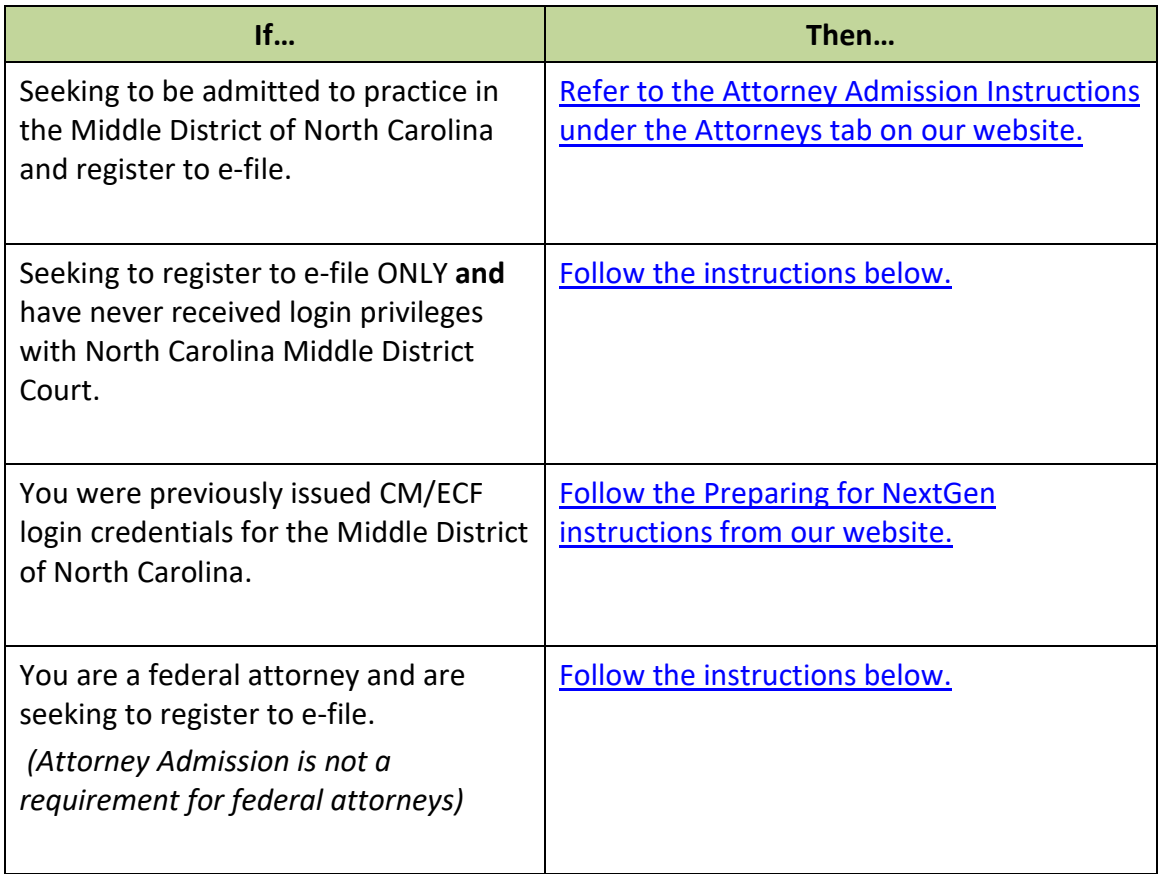

<span id="page-1-0"></span>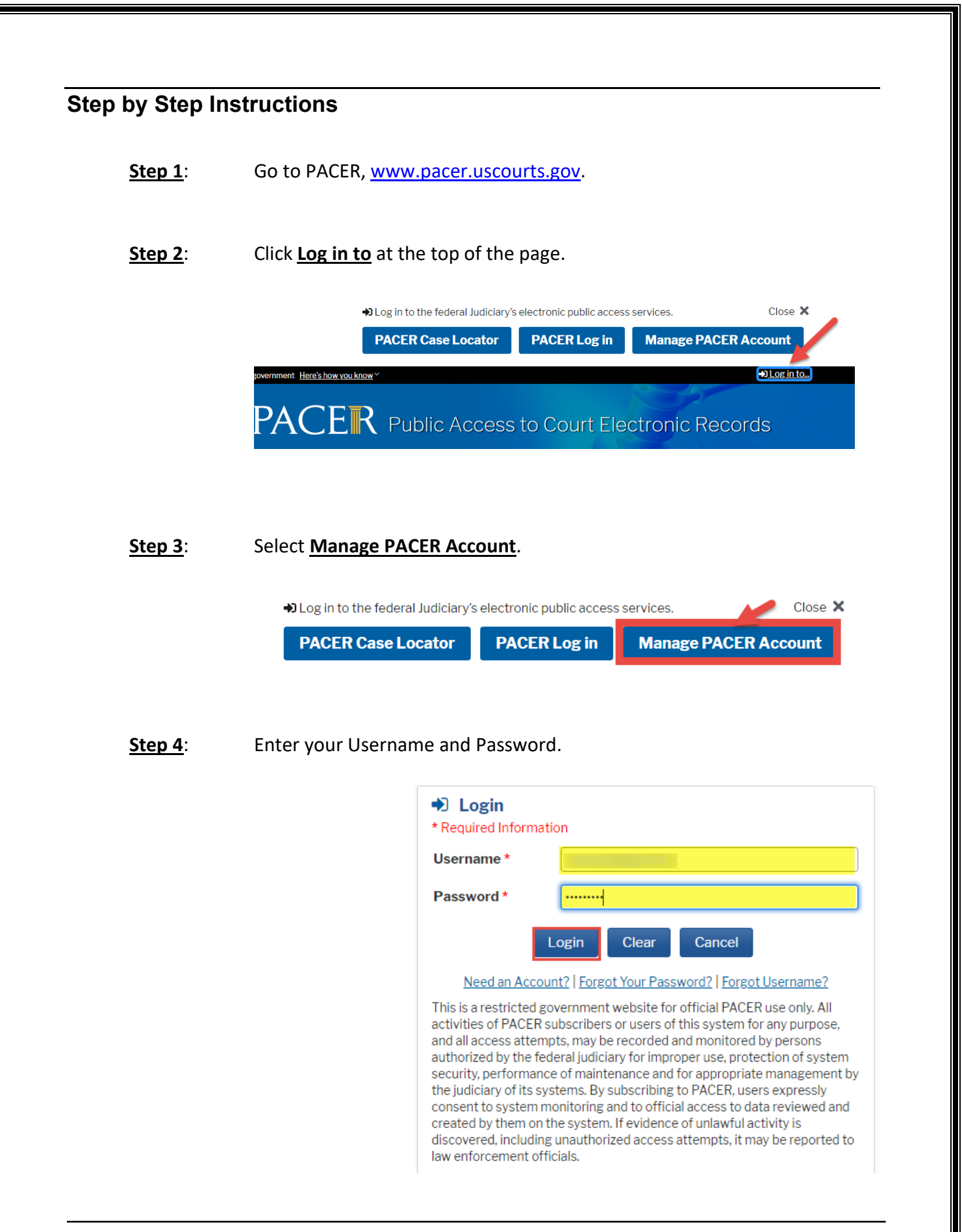

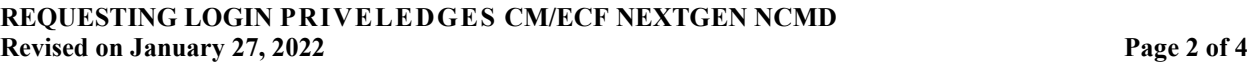

#### **Step 5**: Once logged in, select the **Maintenance** tab.

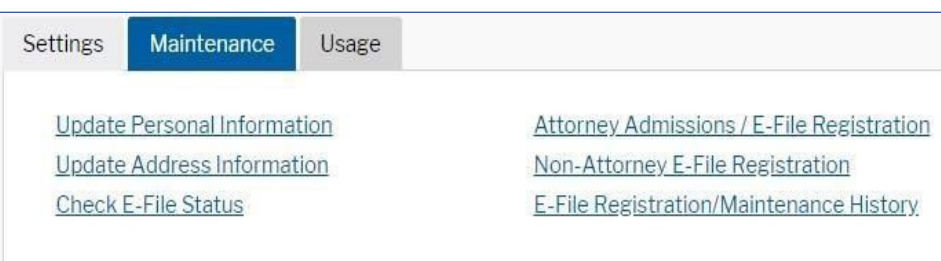

### **Step 6**: Select **Attorney Admissions/E-File Registration** under the Maintenance tab.

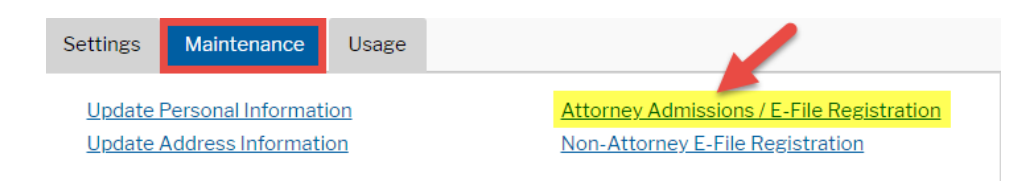

**Step 7**: On the following screen, select **U.S. District Courts** and **North Carolina Middle District**. If you do not see North Carolina Middle District Court as an option, verify if you already submitted and/or have filing privileges with North Carolina Middle District. If you have previously linked a CM/ECF account to your PACER account, contact Kenan Sonbay at 336.332.6003 for further instructions.

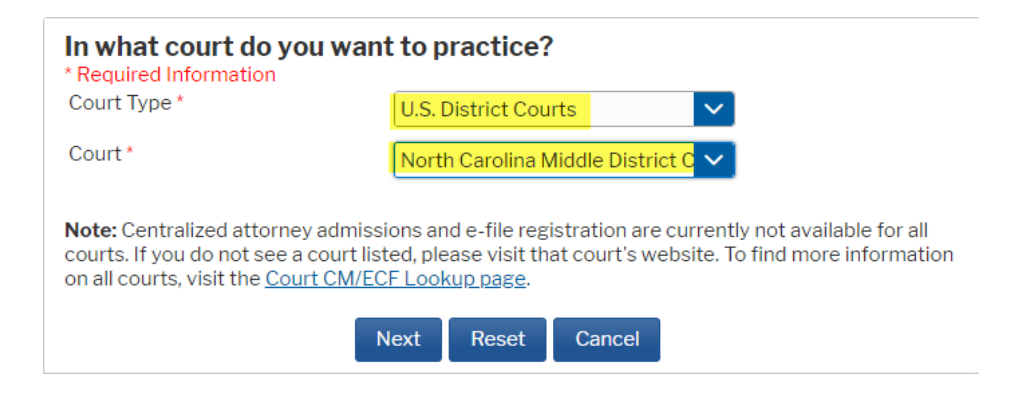

#### **REQUESTING LOGIN PRIVELEDGES CM/ECF NEXTGEN NCMD Revised on January 27, 2022 Page 3 of 4**

## Step 8: On the next page, select, "What would you like to apply/register for"?

#### What would you like to apply/register for?

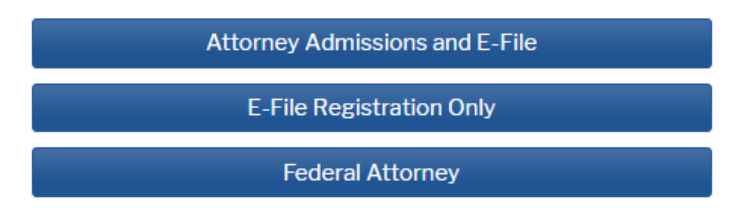

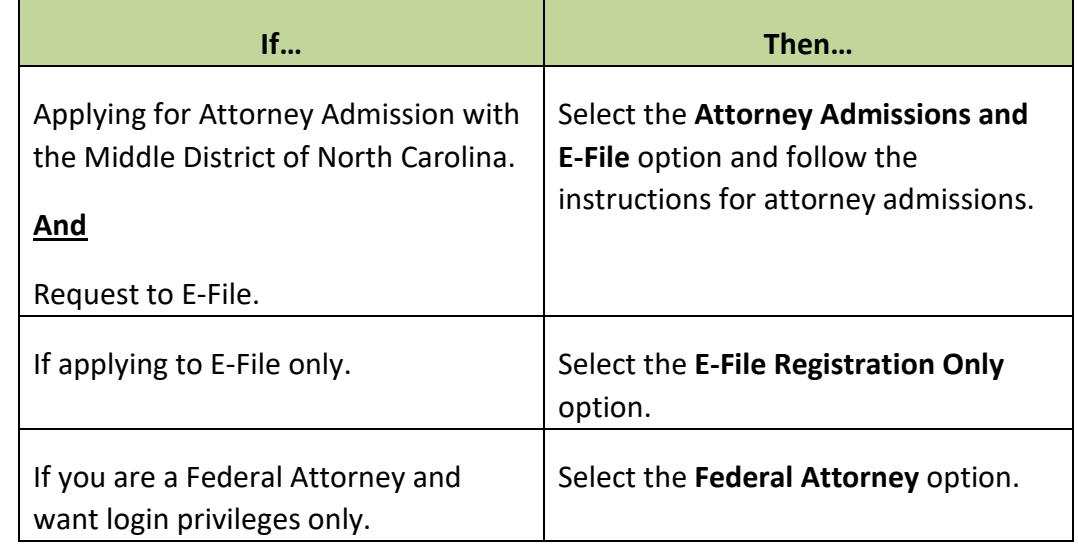

- **Step 9**: Complete all sections of E-File Registration. Please complete all required information marked with a red Asterisk. If applicable, add additional filer information in the applicable fields and click Next.
- **Step 10:** Add a credit card or click Next on the Payment Information screen.
- **Step 11**: Please read the E-Filing Terms of use and check the two Attorney E-Filing Terms and Conditions acknowledgement boxes and then click Submit.
- **Step 12:** Confirmation Page screen displays, click Done. The court will review your request and follow-up.